# ANLEITUNG FACHFORUM KINDERGARTEN

Amt der NÖ Landesregierung, Abteilung Kindergärten, April 2020

#### **EINSTIEG INS FORUM**

**1. LINK EINGEBEN:** Öffnen Sie bitte den gewünschten Internet Browser (z.B. Internet Explorer, Google Chrome) und geben Sie in das Adressfeld folgenden Link ein:

#### **fachforum-kindergarten.noe.gv.at**

**2. BENUTZERNAMEN UND KENNWORT** eingeben: **noelkg**

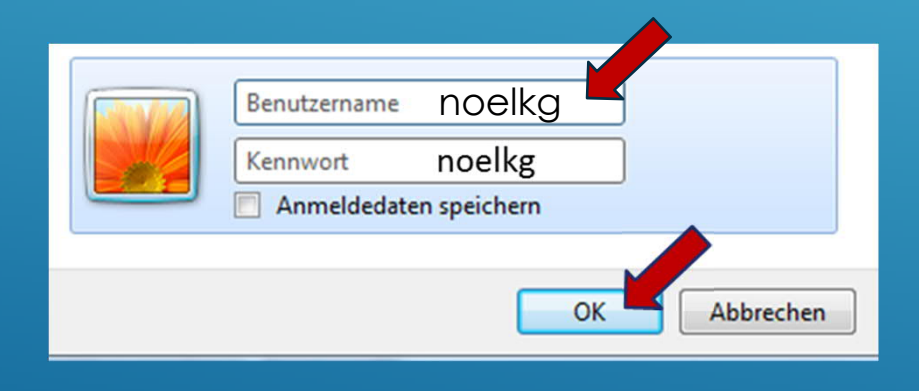

#### **BEITRÄGE LESEN ALS GAST (OHNE ANMELDUNG)**

- Sie befinden sich nun auf der Startseite und können als **GAST** alle Beiträge lesen und downloaden. Dazu müssen Sie sich **NICHT anmelden.**
- **Gewünschtes Forum anklicken**
- **Beitrag anklicken: Öffnen - Lesen**

Mit dem Button & Foren-Übersicht

Speichern

Öffnen

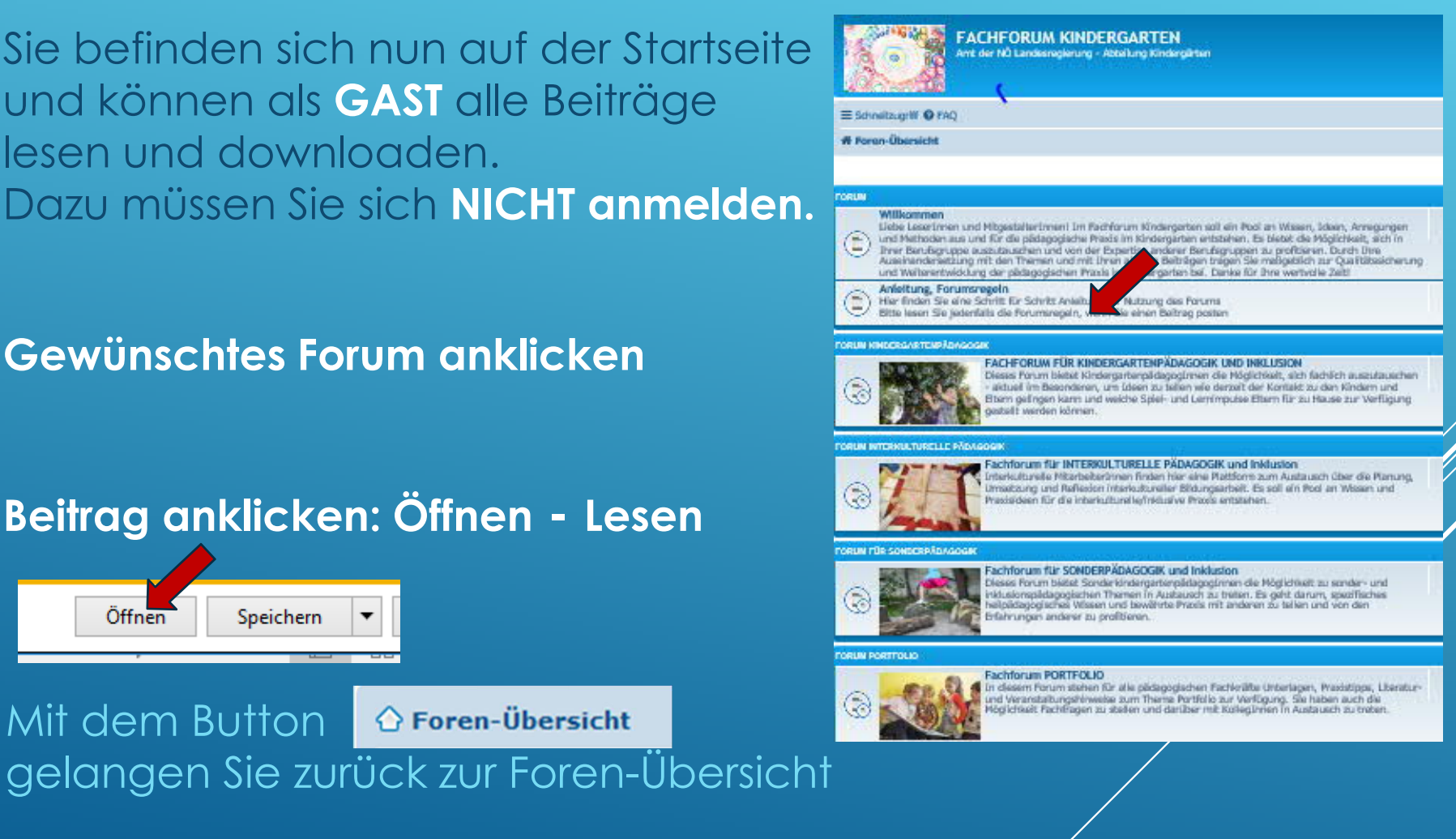

#### **BEITRÄGE DOWNLOADEN** (ALS GAST - OHNE ANMELDUNG)

- Öffnen Sie das gewünschte Forum, wählen Sie das Thema, **öffnen** Sie die gewünschte Datei
- **Speichern** Sie diese auf Ihrem Computer. Das Dokument steht nun zu Ihrer Verfügung.

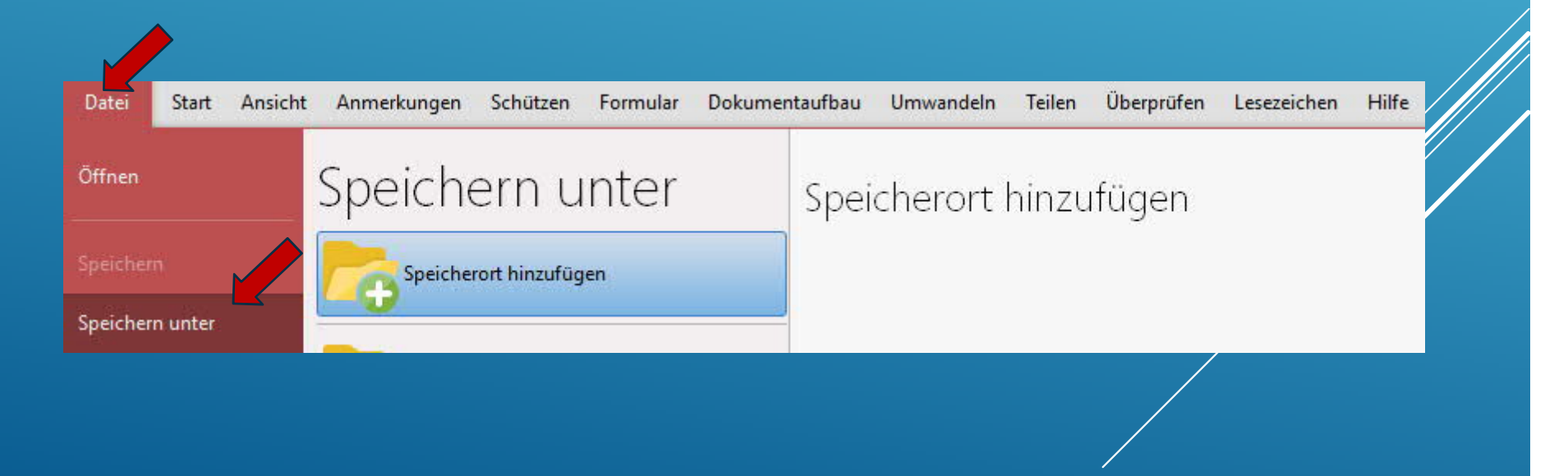

Speichern

Öffnen

#### **BEITRÄGE SCHREIBEN – ALS MITGLIED** 1. REGISTRIEREN

 Wenn Sie eigene Beiträge posten wollen, ersuchen wir Sie, sich **einmalig** zu **registrieren.**

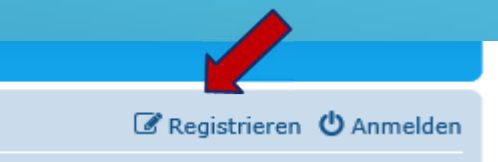

- **Bedingungen akzeptieren**
- **Name oder Pseudonym/E-Mailadresse und Passwort angeben**
- **Sie erhalten nun ein Mail bitte Bestätigungslink aktivieren**
- **Im Forum anmelden**

Registrieren **C** Anmelden

**Sie sind nun MITGLIED** und können das Forum in vollem Umfang nutzen.

### **BEITRÄGE SCHREIBEN – ALS MITGLIED** 2. ANMELDEN

 Wenn Sie sich registriert haben, müssen Sie sich künftig **nur noch anmelden,** wenn Sie einen Beitrag schreiben/posten möchten.

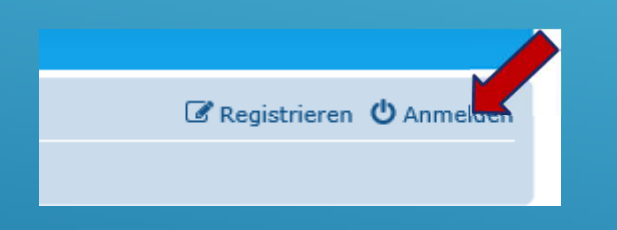

#### **FORUMSREGELN**

- Wenn Sie Beiträge hochladen, ersuchen wir Sie die **Forumsregeln** hinsichtlich Datenschutz, Verschwiegenheitspflicht und Urheberrecht zu beachten.
- **Beiträge**, die den Forumsregeln entsprechen werden vom Moderationsteam **freigeschaltet** und sind dann im Forum sichtbar. Falls Fragen zu Ihrem Beitrag hinsichtlich der unten genannten Forumsregeln auftreten, werden Sie vom Moderationsteam kontaktiert (Nachricht im Postfach "Private Nachrichten").
- Wir ersuchen um Ihr Verständnis, dass Beiträge, die den genannten Vereinbarungen nicht entsprechen, in diesem Forum nicht veröffentlicht werden können.

#### **EINEN EIGENEN BEITRAG ERSTELLEN/POSTEN**

- 1. Wählen Sie das Forum, in dem Sie ein Thema erstellen wollen.
- 2. Klicken Sie auf **NEUESTHEMA \*** 
	-
- 3. Tragen Sie eine Kurzbezeichnung für Ihren Beitrag ein.
- 4. Schreiben Sie nun Ihren Beitrag in dieses Feld.

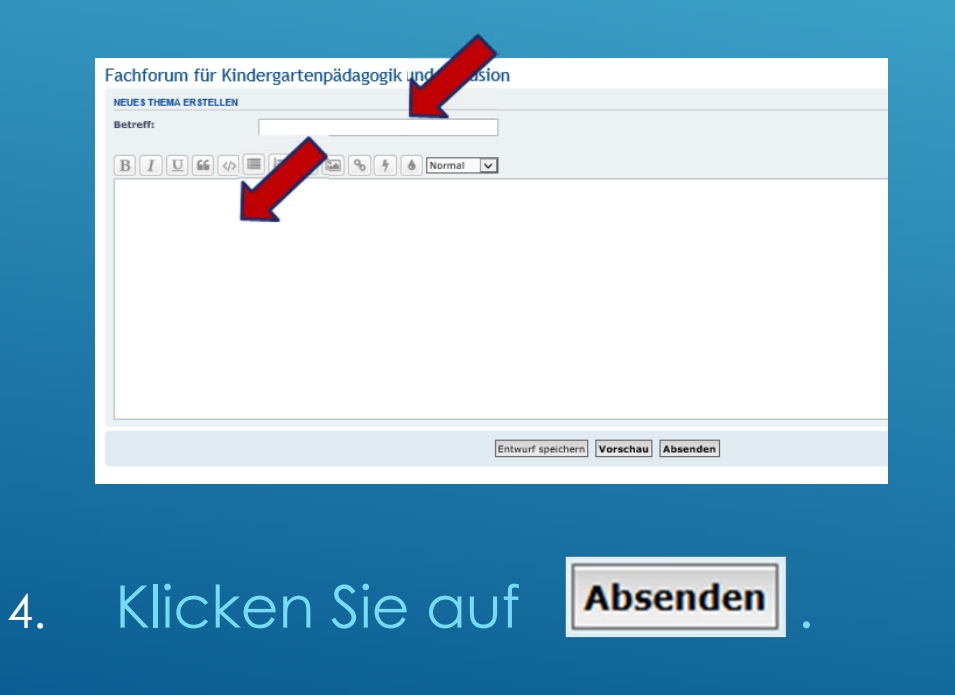

## **AUF EINEN BEITRAG ANTWORTEN**

- **1. Öffnen** Sie den Beitrag, auf den Sie antworten möchten.
- 2. Klicken Sie auf **ANTWORTEN**

3. Schreiben Sie Ihre Antwort. In der Vorschau können Sie den Text in der Form sehen, in der dieser angezeigt wird.

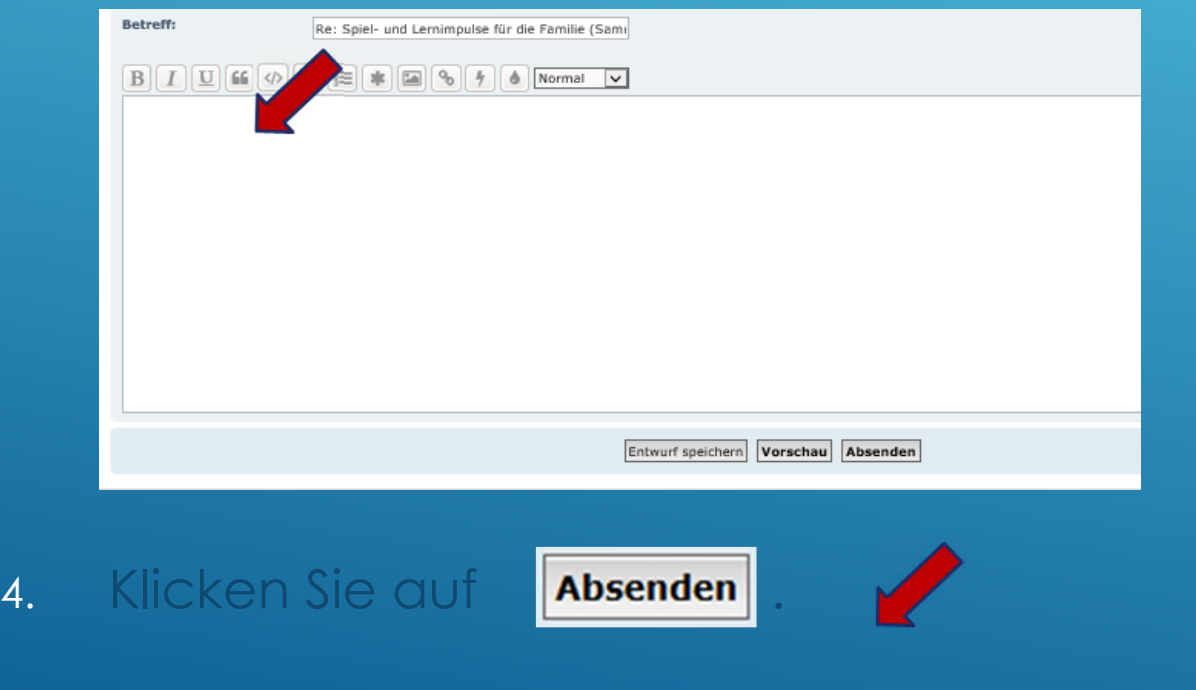

## **EINE DATEI HINZUFÜGEN**

- 1. Folgen Sie der Anleitung "Beitrag erstellen" bis zu Punkt 4.
- 2. Bitte reduzieren Sie nach Möglichkeit die Datenmenge des Dokuments, das Sie hochladen möchten.
- 3. Klicken Sie auf **Dateianhang hochladen**, dann auf Durchsuchen, um die Datei auf Ihrem Computer zu suchen und auszuwählen.

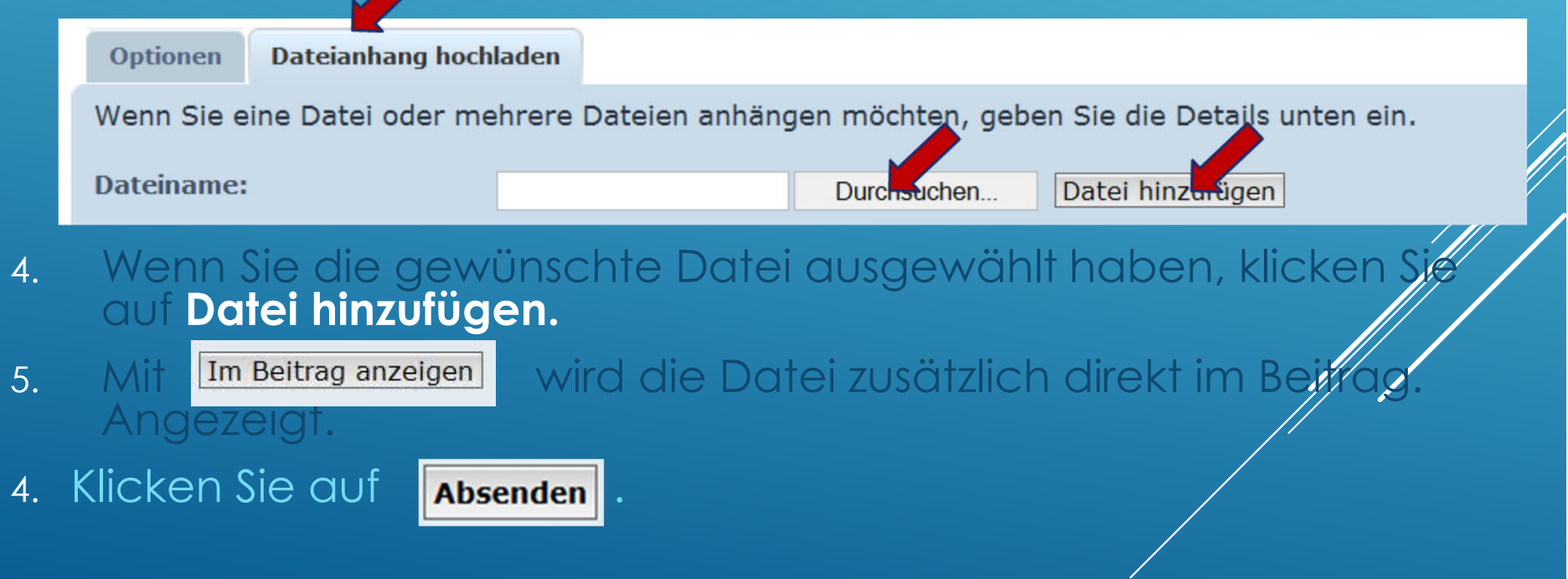

#### FACHBEGRIFFE IM NETZ

- Browser: Computerprogramm zur Darstellung von Webseiten (z.B. Firefox, Internet Explorer, Safari…)
- Download: Herunterladen
- Forum: Virtueller Platz zum Austausch und zur Archivierung von Gedanken, Meinungen und Erfahrungen
- Link: Verknüpfung, Verweis auf eine Datei
- Login / Einloggen: Zugang zu einem System erhalten
- Netiquette: Etikette im Netz
- Posten: im Forum schreiben
- Posting: Beitrag im Forum
- Provider: Anbieter von Diensten, Inhalten oder technischen Leistungen, die für die des Internets erforderlich sind
- Surfen: Stöbern im Internet
- User: Anwender, Benutzer des Forums